## **Use Google Maps**

Windward System Five can be configured to use Google maps for both maps and driving directions. **You need an internet connection to use internet utilities such as google maps, etc.** This can be accessed from several places in the software:

- The "e-tools" menu on a customer record
- From a task, clicking the blue address and choosing "Map" or "Driving directions" from the menu.
- From the "Deliveries" tab on an invoice. Click the "View Map" or "Driving Directions" buttons.

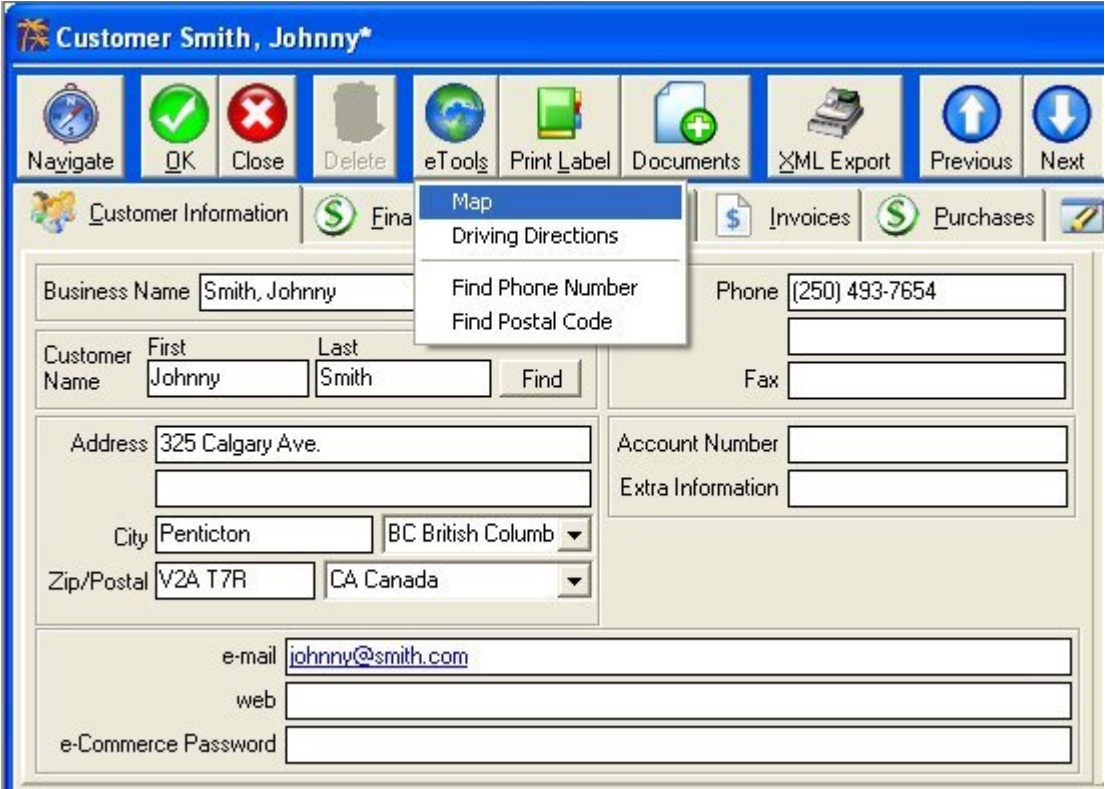

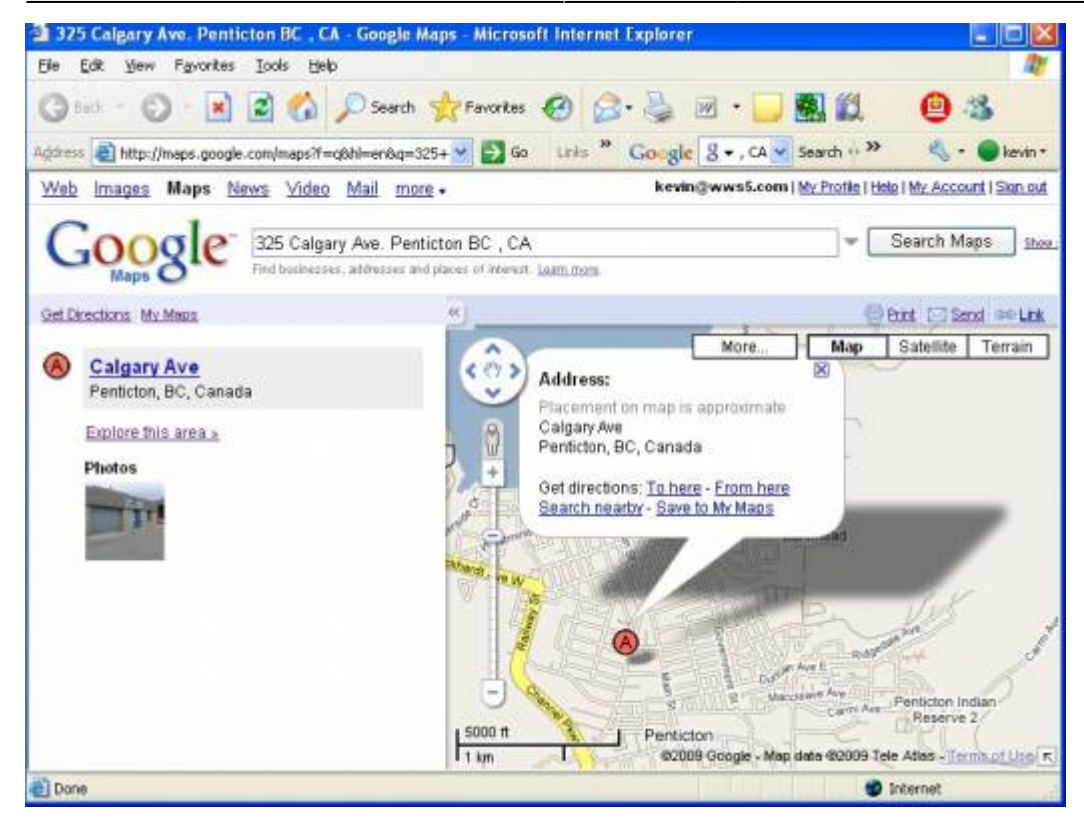

## **How to setup**

- 1. From the main menu choose "Setup Tools" and then select "Setup Wizard".
- 2. In the search field search for "Internet Tool".
- 3. Copy the http links below and paste them into the appropriate fields in the "Internet Tools" settings.
- 4. Click the close button and you are ready to go.

```
Address Mapping:
http://maps.google.com/maps?f=q&hl=en&q={address}+{city}+{state}+,+{country}
```

```
Driving Map:
http://maps.google.com/maps?daddr={address},{city},{state},{country}&saddr={
saddress},{scity},{sstate},{scountry}
```

```
Find Phone Number:
http://www.whitepages.com/find person results.pl?fid=n&f={firstname}&ft=b&l=
{lastname}&lt=b&c={city}{postal}&s={state}&x=53&y=9
```

```
Find Postal/Zip code:
http://www.zipinfo.com/cgi-local/zipsrch.exe?ac=ac&tz=tz&ll=ll&zip={postal}&
G = G
```
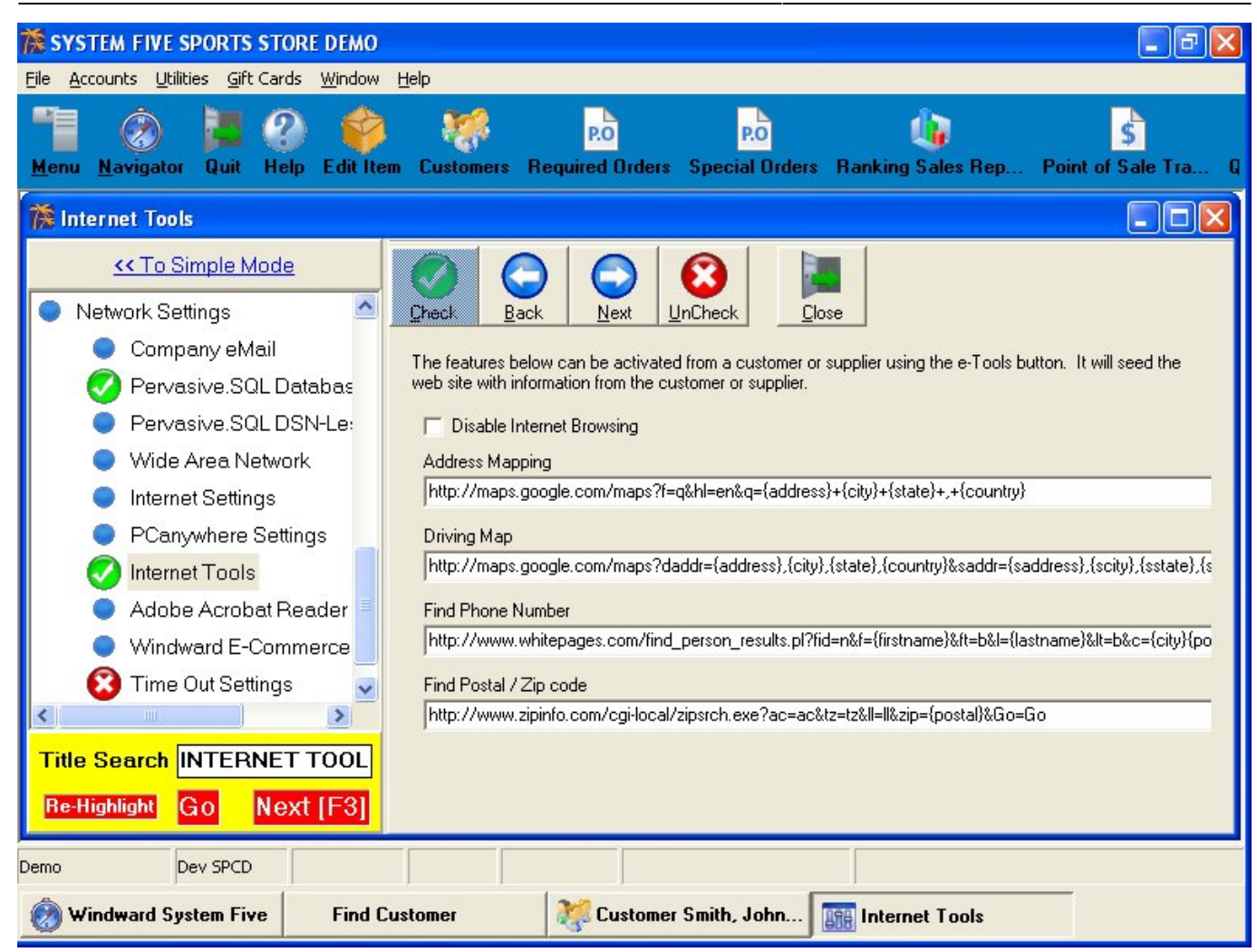

## **Additional info**

[Appointment setup for Delivery Maps](https://wiki.windwardsoftware.com/doku.php?id=training:deliveryandgooglemaps0803271025)

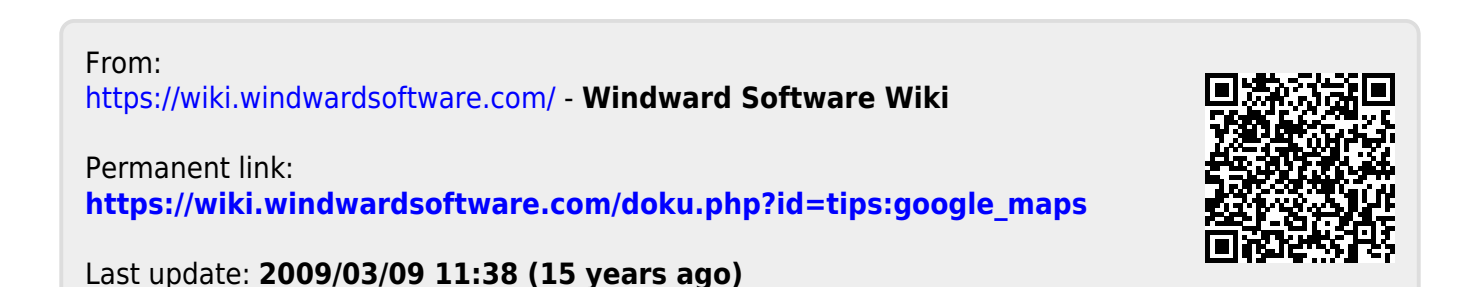